# **Specify how the Console creates this database**

Use the Create As tab to specify how SQL VDB should create your new virtual database.

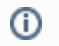

The specified name and description will display in the Console and in other database management tools, such as Microsoft SQL Server Management Studio.

# Actions and tasks

# **Specify the host instance**

Type the name of the SQL Server instance that should host the virtual database.

## **Specify the virtual database name**

Type a unique name for your new virtual database.

### **Choose where to store your database files**

Click **Database Files** to customize the location where SQL VDB stores the files for your new virtual database. By default, SQL VDB uses the location defined in the Settings window.

On the Database File Locations window, specify the appropriate directory locations, and then click **OK** . The Database File Locations window allows you to manage the paths where SQL VDB restores new data files and log files. SQL VDB creates the file name automatically using the file type and destination database name for easy identification.

#### **Specify a description**

Type a description for this virtual database. Use a description that includes details about this data set to help you troubleshoot issues, administer your databases, or recover specific objects.

#### [Need more help? Search the Idera Customer Support Portal](http://www.idera.com/support/ServiceFrame.aspx)

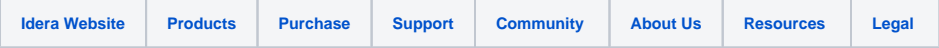